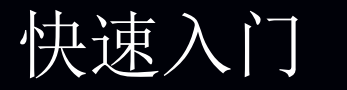

游戏路由器和 Mesh WiFi 系统 型号 XRM570

- 1. 拔下扩展器并将其移到新位置。 建议将其移到路由器和当前 WiFi 信号较差处这两点之间的中间位置。 扩展器必须位于路由器 WiFi 网络的覆盖范围内。
- 2. 打开扩展器电源。
- 3. 使用路由器链接 LED 指示灯 "\\L' 我到扩展器与路由器之间连接信号最强的 位置。

该 LED 指示灯指示扩展器和路由器之间的 WiFi 连接:

《<u>》儿</u>》<br>白色常亮。理想的连接。

(AI) 琥珀色常亮。连接良好。

(ALA)<br>《ALA】红色常亮。连接较差。

- <sup>('<u>\1/')</u> 熄灭。无连接。</sup>
- 注意: 如果路由器链接 LED 指示灯不呈白色常亮, 建议将扩展器靠近路由器后, 再次查看 LED 指示灯。

感谢您购买此 NETGEAR 产品。可以访问 <www.netgear.com/support> 来注册您的产 品、获取帮助、访问最新的下载资料和用户手册,以及加入我们的社区。我们建议您 仅使用 NETGEAR 官方支持资源。

设置完成后,扩展器使用与路由器相同的 WiFi 设置。使用路由器的 WiFi 网络名称和 密码, 将已启用 WiFi 的设备连接到 WiFi 网络。

有关欧盟符合性声明等合规性信息,请访问 <https://www.netgear.com/about/regulatory/>。

连接电源之前,请查阅法规遵从性文件。

1. 按下扩展器上的WPS 按钮,直到WPS LED 指示灯 <<a> 2. 在 2 分钟内按下路由器上的 **WPS** 按钮。

支持

当扩展器连接到路由器时,路由器的链接 LED 指示灯  $``\underline{\sf LL}'^{\flat}$ 将会亮起。

如果路由器链接 LED 指示灯呈白色亮起, 则表明路由器与扩展器之间的连接良 好。如果路由器链接 LED 指示灯呈琥珀色或红色亮起,请将扩展器靠近路由器

安装完成后,如果扩展器上的路由器链接 LED 指示灯 ( <u>1/</u> )不亮, 说明扩展器未连 接到路由器。

- 1. 在连接到扩展器网络的计算机或移动设备启动 Web 浏览器。
- 2. 登录您的扩展器:
- 如果您未启用 One WiFi Name 功能,请在浏览器的地址栏中输入 **www.mywifiext.net**。
- 如果启用了 One WiFi Name 功能, 请输入以下 URL 之一:
- 基于 Windows 的计算机。http://mywifiext.local 或 http://mywifiext
- Mac 计算机和 iOS 设备。http://mywifiext.local
- Android 设备。http://<扩展器的 IP 地址>(例如, http://192.168.1.3) 要查找扩展器的 IP 地址, 请执行以下操作:
- a. 登录到路由器。
- b. 在路由器 Web 界面中找到列出路由器所连接设备的页面。
- c. 在列表中找到您的扩展器并记下扩展器的 IP 地址。
- d. 在 Web 浏览器的地址栏中输入扩展器的 IP 地址。 此时会显示登录页面。
- 3. 输入路由器的管理员用户名和密码,然后单击 **LOG IN**(登录)按钮。 将显示 Status (状态)页面。

建议在路由器上启用智能连接功能,在扩展器上启用 One WiFi Name 功能。启用这 两项功能时,网络仅广播一个 WiFi 名称:

- 如果路由器已启用智能连接功能,路由器将为其 2.4 和 5 GHz WiFi 网络使用相 同的 WiFi 设置。
- 设置完成后,扩展器将自动启用 One WiFi Name 功能,使用与路由器相同的 WiFi 网络设置。

# <span id="page-0-0"></span>为扩展器找个好位置

## <span id="page-0-1"></span>将您的设备连接到 WiFi 网络

- 
- 
- 然后重试。
- 过程。

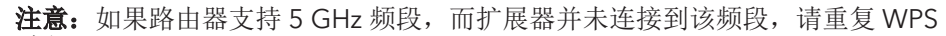

**NETGEAR, Inc.**<br>350 East Plumeria Drive<br>San Jose, CA 95134, USA

© NETGEAR, Inc. NETGEAR 和 NETGEAR 徽标是 NETGEAR<br>(美国网件公司)的商标。其他非 NETGEAR 商标仅供参考<br>之用。

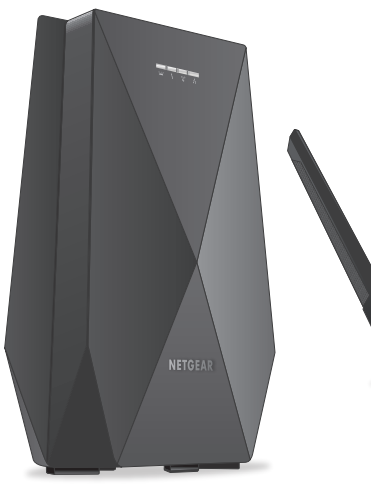

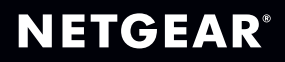

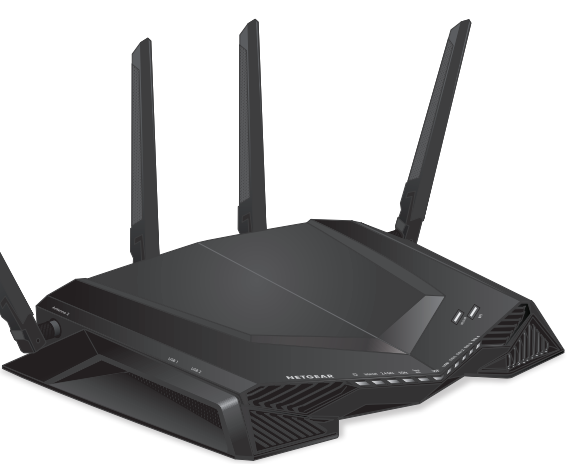

## 故障诊断

必须使用 WPS 将扩展器连接到路由器。

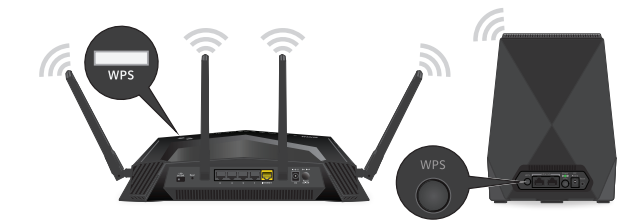

## 登录扩展器

安装完成后,扩展器使用与路由器相同的登录用户名和密码。您可以登录扩展器以查 看或更改扩展器的设置。

登录到路由器

安装之后,您可以登录路由器以查看或更改路由器的设置。

1. 从连接到路由器网络的计算机或移动设备启动 Web 浏览器。

### 2. 输入 **http://www.routerlogin.net**。

- 
- 
- 此时会打开登录窗口。
- 

3. 输入路由器的管理员用户名和密码。

用户名为 admin。密码是您第一次登录时指定的密码。

用户名和密码区分大小写。

此时显示控制面板。

4. 通过扩展器的路由器链接 LED 指示灯来判断扩展器与路由器之间的连接状态:

- 《<u>》儿</u>》<br>白色常亮。理想的连接。
- (ALI) 琥珀色常亮。连接良好。
- (<mark>\L/)</mark><br>红色常亮。连接较差。
	-
- 注意: 如果路由器链接 LED 指示灯不呈白色常亮, 建议将扩展器靠近路由器后, 再次查看 LED 指示灯。
- 5. 使用以下一种方法完成 WiFi 网络设置:
- 使用路由器网络界面设置网络。使用 Web 浏览器登录到路由器并查看路由器 网络界面。如果尚未设置网络,在首次登录到路由器时,将显示 NETGEAR
- 有关更多信息,请参[见使用路由器网络界面设置网络](#page-1-0)。
- 注意:建议您使用路由器网络界面来设置网络。
- 通过 **Nighthawk app** 设置网络。Nighthawk app 将引导您完成设置过程。 有关更多信息,请参见通过 [Nighthawk app](#page-1-1) 设置网络。

### 有关 Nighthawk app 的更多信息, 请访问 [Nighthawk-app.com](http://Nighthawk-app.com)。

- - 安装助手。

重要提示: 如需更改路由器的 WiFi 网络名称和密码, 请确保在扩展器的路由器 链接 LED 指示灯亮起后,更改路由器的 WiFi 网络名称和密码。更改路由器的 WiFi 网络名称和密码后,扩展器将在短暂断开连接后重新连接。

- 8. 设置完成后,将扩展器移到新位置。 有关更多信息,请参见[为扩展器找个好位置。](#page-0-0)
- 9. 将已启用 WiFi 的设备连接到扩展网络。 有关更多信息,请参见[将您的设备连接到](#page-0-1) WiFi 网络

- 
- 2. 在您的移动设备上下载 Nighthawk app。

- 2. 设置路由器:
- a. 从路由器背面的天线柱上拆下天线帽。
- b. 固定和摆放天线。 为获得出色的 WiFi 性能, 请按图示摆放天线。

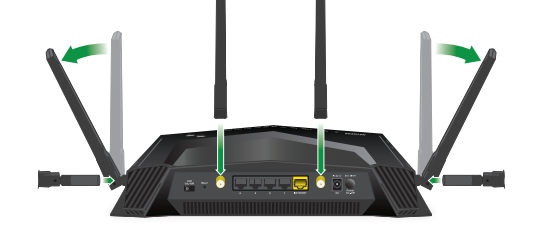

c. 拔下调制解调器, 拆下并重新插入备用电池(如果有使用), 然后重新插上 调制解调器。

- 3. 在路由器上,确保 **WiFi On/Off**(WiFi 开/关)按钮上的 LED 指示灯亮起。
- 4. 查找路由器上显示路由器 WiFi 网络名称和密码 的标签。
- 5. 在移动设备上, 打开 WiFi 连接管理器, 找到并 连接到路由器的 WiFi 网络。
- 6. 启动 Nighthawk app。

注意: 如果您的互联网连接不需要调制解调器, 请将您的主网线连接至路由 器上的黄色互联网端口。

- 3. 打开路由器和扩展器电源:
- a. 将电源适配器连接到路由器和扩展器, 然后将电源适配器插入插座。

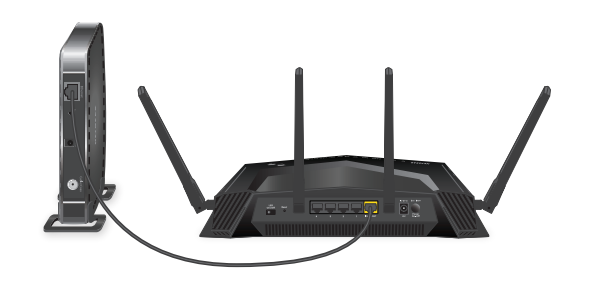

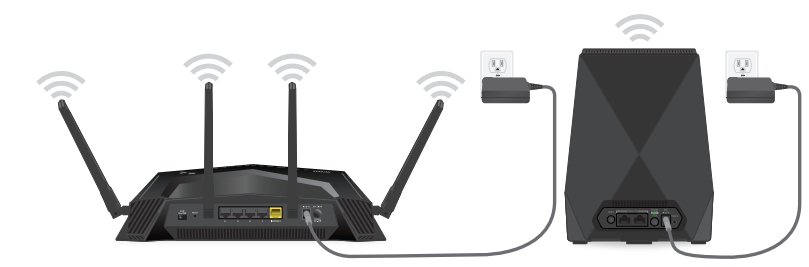

- -
	- (1)<br>(2) 熄灭。无连接。

准备就绪后, 路由器的电源 LED 指示灯 (U 呈白色常亮, 扩展器背面的电源 LED 指示灯呈绿色常亮。

7. 按照显示的提示操作,完成网络设置。 当路由器连接到互联网时,路由器的互联网 LED 呈白色亮起。

- 1. 在扩展器上,确保路由器链接 LED 指示灯 <sup>(\</sup>\\_\_\_\_<sup>')</sup> 亮起。
- 2. 在路由器上,确保 WiFi On/Off (WiFi 开/关)按钮上的 LED 指示灯亮起。
- 3. 查找路由器上显示路由器 WiFi 网络名称和密码 的标签。
- 4. 使用标签上的 WiFi 网络名称和密码, 将已启用 WiFi 的计算机或移动设备连接到路由器的 WiFi 网络。
- 5. 启动 Web 浏览器。 将自动显示安装助手。
- 6. 如果未显示安装助手,请访问 [www.routerlogin.net](http://www.routerlogin.net)。
- 7. 按照显示的提示操作,完成网络设置。 当路由器连接到互联网时,路由器的互联网 LED 呈白色亮起。

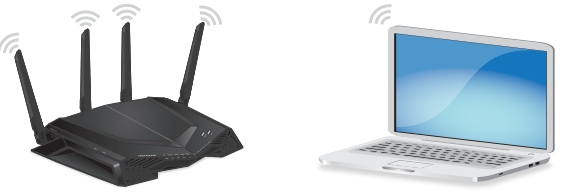

重要提示:如需更改路由器的 WiFi 网络名称和密码,请确保在扩展器的路由器 链接 LED 指示灯亮起后,更改路由器的 WiFi 网络名称和密码,以便更改应用于 扩展器。更改路由器的 WiFi 网络名称和密码后,扩展器会在短暂断开连接后重 新连接。

- 8. 设置完成后,将扩展器移到新位置。 有关更多信息,请参[见为扩展器找个好位置](#page-0-0)。
- 9. 将已启用 WiFi 的设备连接到扩展网络。 有关更多信息,请参[见将您的设备连接到](#page-0-1) WiFi 网络

# 入门

1. 初次设置时,请将扩展器放置在路由器所在的同一房间。 设置成功后,可将扩展器移到新位置。

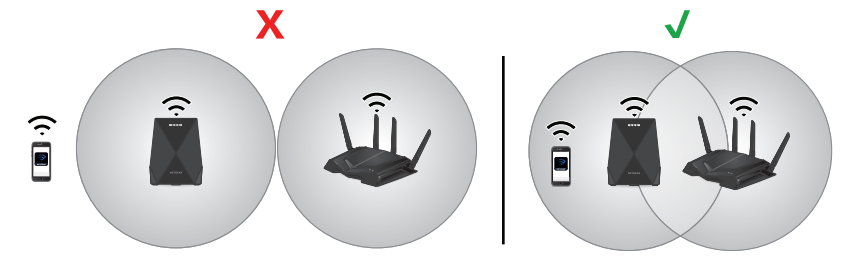

## <span id="page-1-1"></span>通过 Nighthawk app 设置网络

d. 使用网线将调制解调器连接到路由器上的黄色互联网端口。

b. 等待扩展器自动连接到路由器。

在此过程中,扩展器正面的所有 LED 指示灯呈白色闪烁,直至扩展器与路由 器连接。

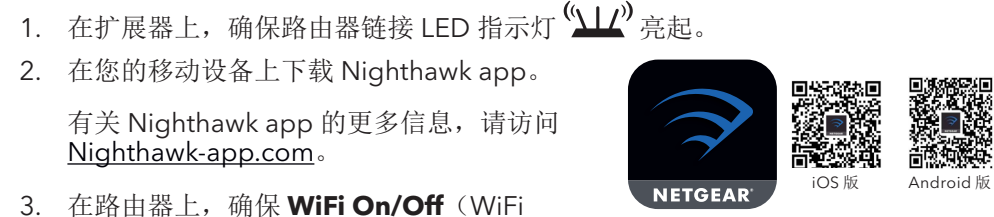

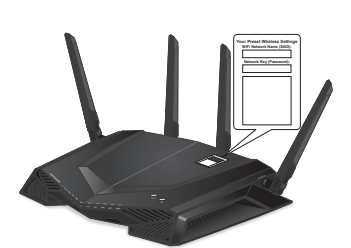

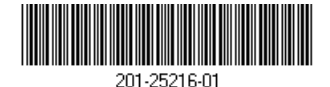

当扩展器与路由器成功连接时,只有扩展器的路由器链接 LED 指示灯保持 亮起。

### <span id="page-1-0"></span>使用路由器网络界面设置网络

**WiFi Network Name (SSID):**

2019 年 5 月